You can download PuTTY from this website - <https://www.putty.org/>

After you download the file, install PuTTY in your computer and then when you run PuTTY this is the initial screen you will get:

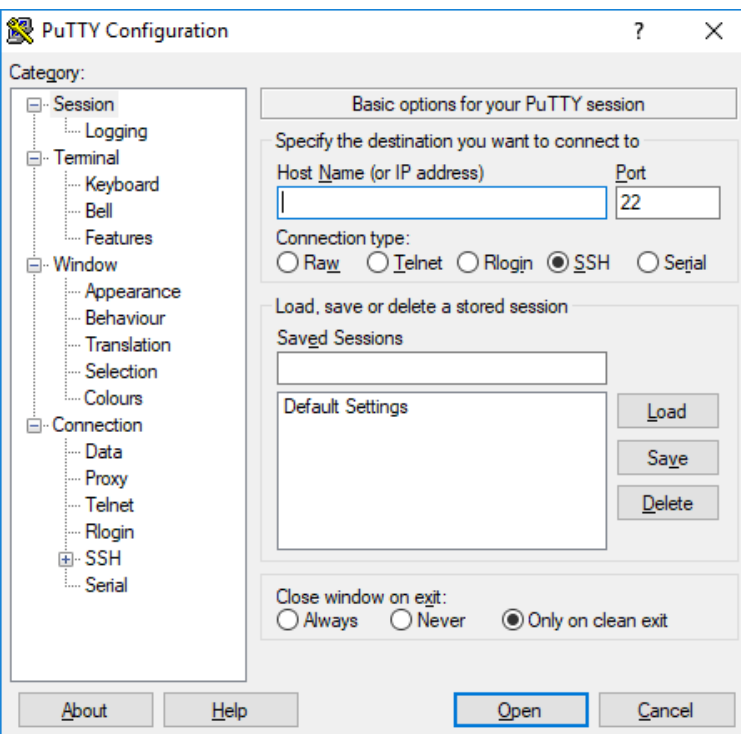

In the **Host Name** you will type hills.ccsf.edu

**Leave the port as 22** as this means that you will have a secure connection

The **Connection type** should also be **SSH** as it is marked with a black dot in the image above

Then you click on the **Open** button

This is the screen you might get when you open the session for the first time:

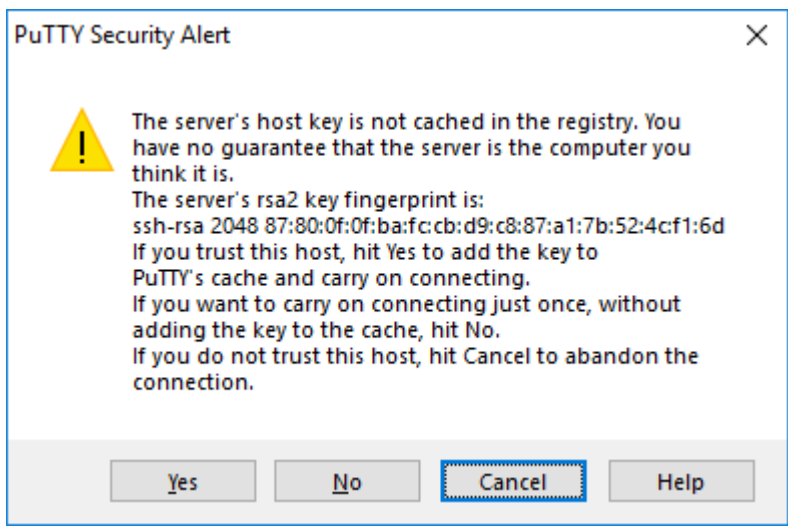

This is to guarantee that you will have a unique "fingerprint" for this type of connection you are doing – so, you can answer **Yes** and next time this screen will not show up when you connect to Hills

After you click on the **Yes** button, you will get this screen:

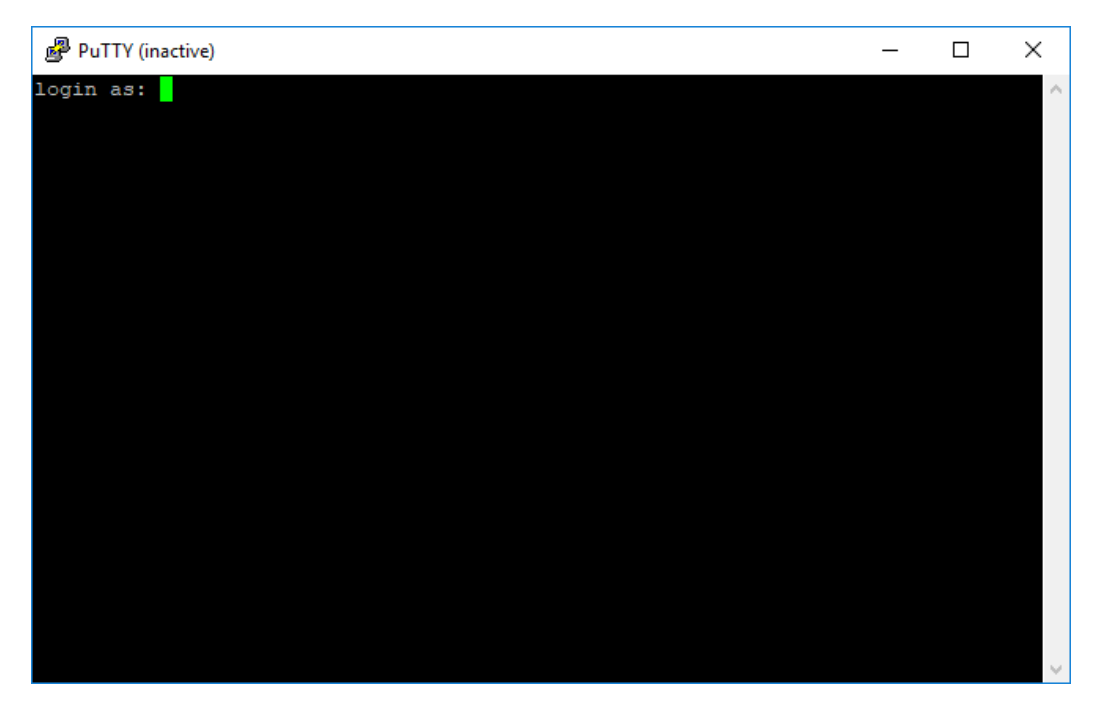

That's where you will type your username in Hills (just beside the **login as:** ) and press ENTER

Then it will request your password showing a screen such as the one below:

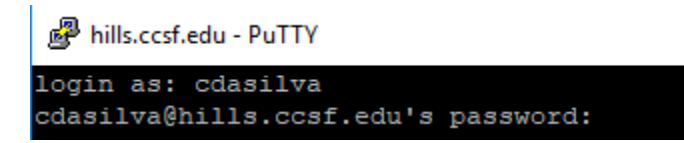

When you start typing your password, **the cursor will not move** – this is just a security measure. Type your password and if it's the initial password, it will request you to change the password. Of course, in the image above, it's showing **cdasilva@hills.ccsf.edu's password** because **cdasilva** is MY username in Hills….**it will show YOUR username**

Read the screen result while changing your password and make sure you take note of the new password you are creating. You will probably need to type the new password twice to confirm the new password.

After the creation of the new password, you might be logged off automatically from Hills and all you will need to do is restart the connection doing again the steps from the start of this document (opening PuTTY, typing hills.ccsf.edu in the Host Name, etc.).

When you finally login in Hills, using your new password, you will get the following screen:

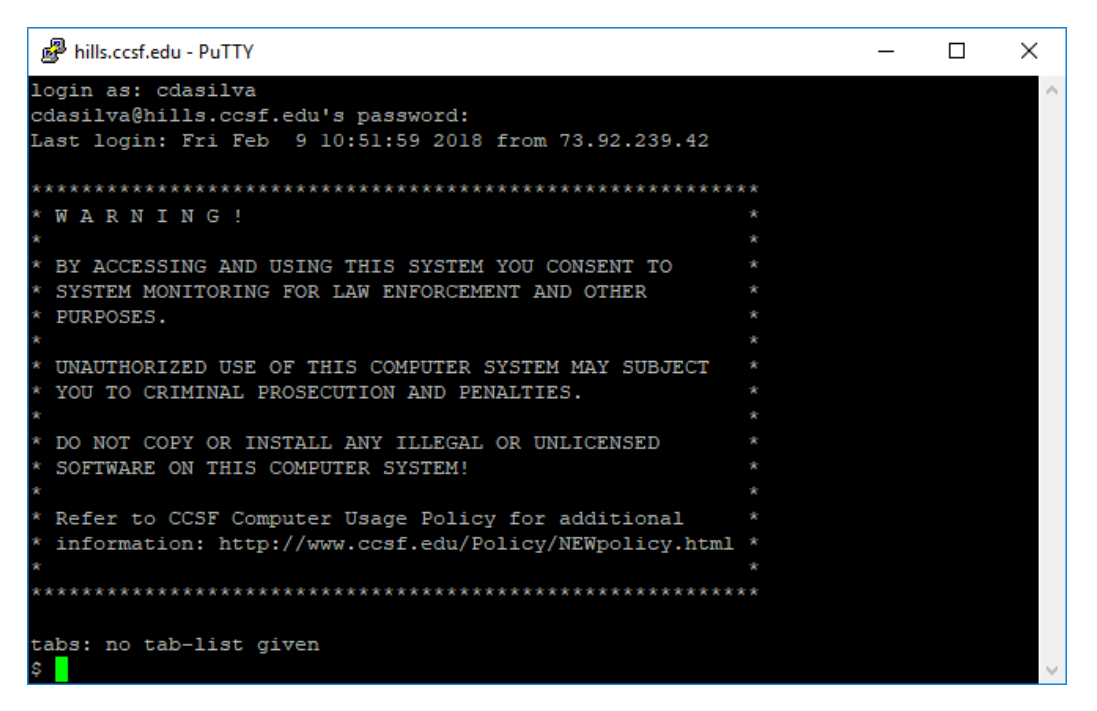

The **\$** is called the prompt meaning the Hills is ready to receive your commands.

That's when you will run the setup – just type **setup** and press ENTER and after you do that, you will get the same screen you see above but with the setup command typed and the **Done!** message showing to you that the setup command was processed.

That **setup** command created for you the **public\_html** folder with the right permissions so you can use it to upload your web pages' files and show in the browser – if you had used Hills before, you can still use that setup command just to make sure that you will have the right permissions in your **public\_html** folder and in any file/folder that is inside **public\_html** folder

To disconnect from Hills and close PuTTY, you just type the command **exit** and press ENTER